# **Excel VBA(オープンソース)による地球科学データの処理 -(2)標高・地質メッシュデータの組合せ図化を例にして-**

#### **茂 野 博1)**

### **1.はじめに**

**近年,表計算(Spreadsheet)ソフトウェア(以下ソフ トと略記)が様々な目的で利用されており,特に Microsoft社のExcel(主にOffice製品の一環で)が世 界的に最も広く使用されている.このExcel には, BASIC言語を基礎としたVisual Basic for Applications (以下VBAと略記)という独自の強力なプログラム統 合開発環境(「マクロ」の利用の基盤をなす)が付随し ており,これを活用することによって様々な処理の高 度化・自動化が可能である.しかし,旧版のExcel 97 ~2003などでは(大部分の他種類の表計算ソフトで も同様),様々な制約によって大規模データの処理が 難しいという問題があった.**

**最近登場したExcel 2007では,この問題がほぼ解 決されて,非常に大規模なデータの処理が可能とな った(行列の制約が従来の最大256列×65,536行から 約16,000列×約1,000,000行へ拡大).同時に従来8 ビットカラー(256色)に制限されていたセルの塗色が, フルカラー(256×256×256色)で出来るようになり, これらを利用して様々な大規模データの処理・可視 化が,高度にまた容易に可能となってきた.なお, Excel 2007でも付属するVBAの体裁・機能などにつ いては,それほど大きな改変はないようである.**

**Excel VBAを地球科学とその関連分野の各種デー タ処理に利用する目的で,茂野(2008)は水化学デー タの作図処理を例として,シェイプ(予め用意されて いる各種の図形・文字など)を配置・調整する方法を 紹介した(主にExcel 2002を使用).本説では,Excel 2007を用いた大規模なデータ処理の例として,共通 規格化されたメッシュデータの処理,特にセルの塗色 を利用した地図データの可視化を取り上げる.具体 的には,国土地理院(1997)の標高250mメッシュデー**

**タと地質調査総合センター(2007)の地質250mメッシ ュデータ(各々320列×320行)を用いて,それぞれの 平面図表示,地形-地表地質分布の断面図表示,地 形-地表地質分布の相関図表示を行った合計4例を 示す.**

**大規模データの処理を可能とした上記のExcel 2007は,現状ではMicrosoft社のWindows Vistaまた はXPを基本ソフトとしたパーソナルコンピュータ(以下 パソコンと略記)でのみ使用が可能である.また,そ の効率的な使用には,ある程度高機能のハードウェア が必要である.今回は,Windows XPを基本ソフトと して,Excel 2007のVBAプログラムを開発・利用した. 使用したパソコンはノート型のもので,CPUはIntel社 のPentium 4(3.2GHz),主メモリー容量は512MBで ある.**

**Excel VBAの基本的な事項や使用法に関しては, 本説では省略されているので,その概要については 茂野(2008)を参照されたい.VBAのプログラム開発 環境については,「オブジェクト指向」性が強く,初心 者には取り掛かりが必ずしも容易でないため,必要 に応じて草薙・青山(2000)などの教科書を参照され たい.また,ハンドブックとしては大庭・常見(2007)な どがある.なお,本説では4例について,作図結果な どとともに作成に使用したVBAプログラムのソースコ ード(「オープンソース」)を図にして示すが,本文中で は各内容について説明を加えていないので,ソース コード中の多数の注釈行(「' 」で始まる)を参照された い.**

## **2.Excel 2007 VBAの利用の注意点**

**Excel 2007では,上記の高機能化に加えて,ユー ザ・インターフェースなどが大きく変化した.このため,**

**<sup>1)</sup>産総研 地圏資源環境研究部門 キーワード:表計算ソフト,Excel,VBA,プログラミング,オープン ソース,メッシュ,標高,地質,断面図,相関図**

**従来のExcelの使用者には,Excel 2007の使用には 違和感がある(少なくとも当初には).ここでは,以下 の3項目を注意点として略述する.**

**(1)パソコンへインストールした直後のExcel 2007 の初期環境では,従来とは異なりVBA関係の項目は 非表示となっている.このため,「マクロ」,「VBA」な どの項目を,メニューバーに出現させる必要がある. その方法として,以下の操作が必要である(最初に1 回行えば永続する).**

**1)まずExcel 2007を立ち上げて,そのウィンドウの 最左上端にある丸い「Office」ボタンをマウスでクリッ クする.2)開いたメニューの最下部にある横長の 「Excelのオプション」ボタンをクリックする.3)これに よって開いた小ウィンドウ(Excelのオプションの基本 設定)の中の上部の「Excelの使用に関する基本オプ ション」の上から3番目の「開発タブをリボンに表示す る」の先頭の「□」の中をクリックし有効にして,右下 の「OKボタン」をクリックする.**

**以上の操作によって,Excel 2007の主メニューバー の右方に「開発」が現れる.これをクリックすると,メ ニューバーの下部(リボンと呼ばれる)が変化し,左 端に「Visual Basic」,「マクロ」のアイコンなどが出現す る.この「Visual Basic」のアイコンをクリックすると, 独立したウィンドウとしてVBエディタが現れる.**

**このVBエディタのウィンドウについて,従来通りそ のメニューバーの「挿入」をクリックして,その中の「標 準モジュール」をクリックすると,VBエディタの中に標 準モジュールとしてModule1の白い画面が現れる.こ の中に,プログラムを書き込み,メニューバーの「実 行」ボタン(▲)を押すことによって,プログラムの実行 結果がExcel 2007のシート上に表示されることとなる (必要に応じて,茂野(2008)の2. を参照).**

**(2)Excel 2007で使用・作成するファイルのセキュ リティの確保についても,従来とは異なっている.初 期設定されたセキュリティ水準では,Excelファイルに 連結しているVBAプログラムは使用できない.このた め,セキュリティの水準を変更する必要がある.この 変更は,「開発」をクリックして表示されたメニューバ ーで,「マクロ」の右下の「マクロのセキュリティ」小ボ タンをクリックすることにより,開かれた小ウィンドウ 「セキュリティセンター」の「マクロの設定」から4つの ボタンを選択することによって可能となる.この問題 については,正確にはMicrosoft社提供のExcel 2007** **の説明書,WWWホームページなどから情報を得ら れたい.**

**(3)さらに,Excelファイルの保存形式が改変され て,連結したVBAプログラムを有効とするファイル名 の拡張子は「.xlsm」となった.互換性を持たせて Excel 97~2003などでもデータ処理を可能とする場 合には,従来の拡張子「.xls」を使うことが出来るが, Excel 2007の新機能に対応した部分は無効となる(あ るいは全体が正常に作動しなくなる).**

## **3.メッシュデータから地形(標高分布)図の作 成例(例題1)**

**ここでは例題1として,国土地理院(1997)の標高 250mメッシュデータを用いて,フルカラーの地形(標 高分布)平面図の作成を行う.具体的には,20万分 の1地勢図「大分」地域(標準地域1次メッシュ番号 4931;320×320点の数値データ)を対象とする.第1 図の右下部にExcelシート上に予め準備した凡例を, 上部にVBAプログラムによってExcelシート上に作成 された平面図(各々原図カラー)を示す.第2図に,第 1図を作成したプログラムのVBAソースコードを示す.**

**今回の第1図の作成手順は,以下の通りである.**

**(1)国土地理院(1997)のCD-ROMを,パソコン のCD-ROMドライブに挿入する.**

**(2)Excel 2007を立ち上げて新規ファイルを開き, Elev\_250m\_Mesh\_Map.xlsmと名付けて保存する.**

**(3)そのSheet3を開いて,第1図の右下部の凡例を キーボードから打ち込む(右端列の部分は,後でVBA プログラムによって自動的に塗色される).なお,凡 例について電子テキストデータが利用可能であれば, そのコピー&ペーストでもよい.**

**(4)メニューバーの「開発」をクリックし,更新され たメニューバーの「VBA」をクリックすれば,別のウィ ンドウにVBエディタが開かれる.そのメニューバーか ら,新規モジュールを作成し,そのウィンドウの中に第 2図のソースコードを書き込む.なお,ソースコードの 電子テキストが利用可能であれば,そのコピー&ペー ストでもよい.**

**(5)VBエディタのメニューバーから「実行」ボタン (▲)をクリックする.これにより,Sheet1には,320 行×320列のセルに250mメッシュの標高の数値デー タが書き出される.また,Sheet2の同行列のセルは,**

#### **Excel VBA(オープンソース)による地球科学データの処理 -(2)標高・地質メッシュデータの組合せ図化を例にして-**

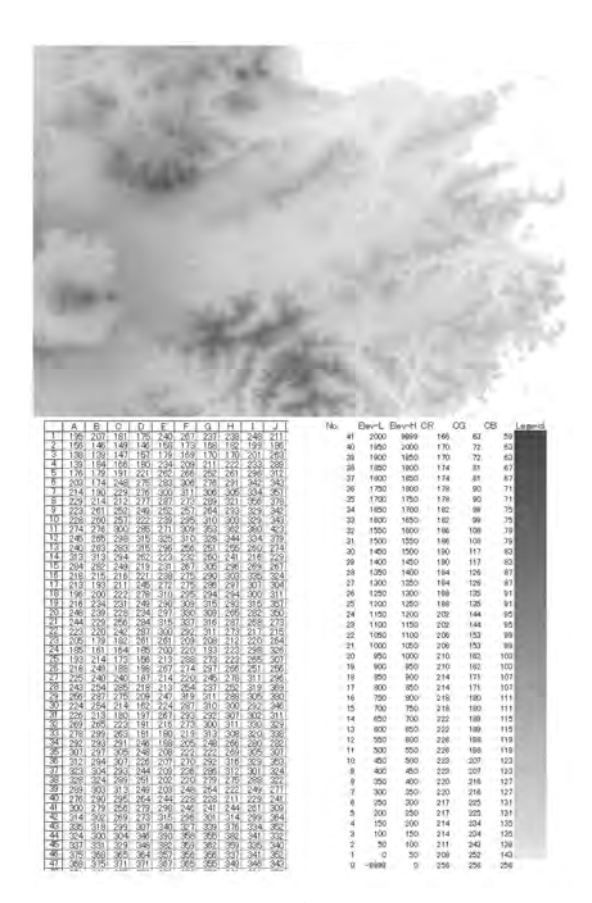

**第1図 Excel 2007のVBAプログラムによる標高250mメ ッシュデータの処理結果と凡例(ファイル名: Elev\_250m\_Mesh\_Map.xlsm)(例題1(1/2)).20 万分の1地勢図「大分」地域を事例として,上は Sheet2上に処理表示した平面地図画像データ, 下左はSheet1上に処理表示した数値データ(一 部のみを表示),下右はSheet3に事前に作成した 凡例である(原図カラー;画像を貼り合わせて編 集).標高データは,国土地理院(1997)の 4931.SEMファイルを使用した.詳しくは本文参 照.**

**Sheet3の凡例に従って標高分布が塗色される.**

**(6)ここで,Elev\_250m\_Mesh\_Map.xlsmファイル を,念のため上書き保存する.**

**(7)Excel 2007の印刷機能を使用して,Sheet2を調 整・印刷すれば第1図の上部が作成される.縮尺や 縦横比を調整するためには,第2図のソースコードの 該当部分を修正して再処理を行う.また,塗色された セル群をコピーし,画像処理ソフト(例えば,Adobe社 のPhotoshopなど)の新規ファイルにペーストすること**

'標高250 mメッシュデータファイルから平面図の作成 \*\*\*\*\*\*\*\*\*\*<br>Sub Eley\_250m\_Mesh\_Map() Dim HLTDEM As String<br>Dim ELEV(320, 320) As Integer<br>Dim ER(255), EG(255), EB(255) As Integer '1. Sheet3の凡例のRGBカラー指定の読み込みと塗色 ==========<br>Worksheets('Sheet3').Activate<br>"Cells.RowHeight = 13.5" "行の高さの調整 ------<br>Cells.RowHeight = 13.5" "行の高さの調整 ------<br>For K = 2 To 43<br>KK = Gells(K, 1).Value<br>ER(KK) = Cells(K, 4).Value<br>E \*2. 標高250 mメッシュデータファイルの読み込み ==========<br>\*CD-ROM中のファイルを開く (DかCD-ROMドライブの場合)-----<br>Open ("D:¥DATA¥250M¥4931.SEM" For Input As #1  $0$ pen $\bigcup$ <sup>1</sup>ヘッダー行の読み込み -----<br>1320行の読み込み -----'320列の読み込み -----「ファイルを閉じる +++++ Close #1 '0Sの処理に一時的に帰る -----DoEvents Por Next I DoEvents 108の処理に一時的に帰る -----Next Worksheets("Sheet3"), Activate 'Sheet3に帰れば終了 -----End Sub

**第2図 第1図の作成のためのExcel 2007 VBAプログラ ムのソースコード(プログラム名:Sub Elev\_ 250m\_Mesh\_Map())(例題1(2/2)).**

**によって,各種の高度な処理を行うことが可能とな る.**

**標高メッシュデータの図化処理について,以下の (A1)~(A4)を補足する.**

**(A1)今回の標高250mメッシュデータのファイルフ ォーマットについては,国土地理院・日本地図センタ ー(1998)を参照されたい.国土地理院(1997)の標高 メッシュファイルでは,地域によってデータ行が省略 されている場合(海洋部分など;ヘッダー行に該当情 報がある)があり,第2図のソースコードの一部改変を 必要とする.**

**(A2)同じくソースコードを改変することによって, 複数の標高メッシュデータファイルを合わせて広域的**

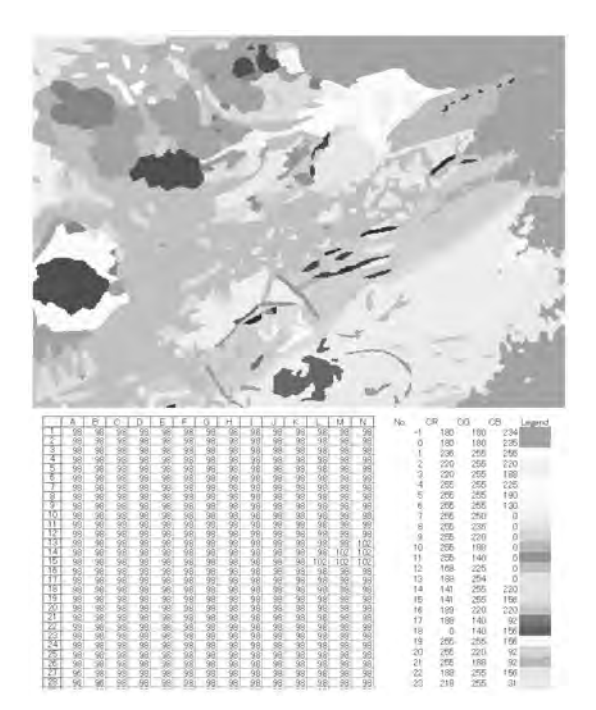

**第3図 Excel 2007のVBAプログラムによる地質250mメ ッシュデータの処理結果と凡例(ファイル名:** Geol 250m Mesh Map.xlsm)(例題2(1/2)). **20万分の1地勢図「大分」地域を事例として,上 はSheet2上に処理表示した平面地図画像データ, 下左はSheet1上に処理表示した数値データ(一 部のみを表示),下右はSheet3に事前に作成した 凡例(上部のみを表示)である(原図カラー;画像 を貼り合わせて編集).地質データは,地質調査 総合センター(2007)のGeol4931.semファイルを 使用した.詳しくは本文参照. 第4図 第3図の作成のためのExcel 2007 VBAプログラ**

**な処理を行うことなども可能である.ただし,大規模 なデータの効率的な処理には,高機能のハードウェア (高速演算プロセッサー,大容量主メモリーなど)が必 要である.**

**(A3)今回の国土地理院(1997)の標高250mメッシ ュデータについては,旧日本測地系(Tokyo datum) が使用されている.現行の世界測地系を使用する必 要がある場合は,国土地理院から情報(WWWのホ ームページにあり)を入手されたい.**

**(A4)標高メッシュデータには,国内外で様々なも のがある(例えば,米国地質調査所のGTOPO30,国 土地理院の標高50mメッシュなど)が,データ点位置 配列の規則性が高いものでテキスト形式のデータで**

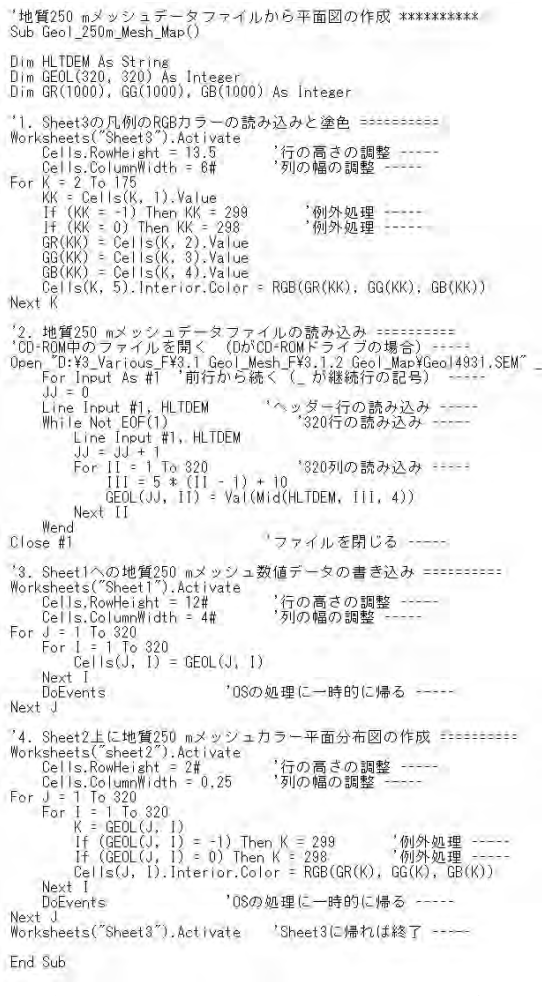

**ムのソースコード(プログラム名:Sub Geol\_ 250m\_Mesh\_Map())(例題2(2/2)).**

**あれば,若干の工夫によって今回の例と同様にExcel 2007 VBAによる処理が可能である.**

# **4.メッシュデータから地質平面図の作成例(例 題2)**

**ここでは例題2として,地質調査総合センター(2007) の地質250mメッシュデータを用いて,フルカラーの地 質分布平面図の作成を行う.具体的には3. と同様 に,20万分の1地勢図「大分」地域を対象とする.第 3図の右下部にExcelシート上に予め準備した凡例を, 上部にVBAプログラムによってExcelシート上に作成**

**された平面図(各々原図カラー)を示す.第4図に,第 3図を作成したプログラムのVBAソースコードを示す. 今回の第3図の作成手順は,以下の通りである.**

**(1)地質調査総合センター(2007)のCD-ROMを, パソコンのCD-ROMドライブに挿入する.利用する データファイル(Geol4931.sem)は,地質調査所(1995) あるいは地質調査総合センター(2003)中の圧縮ファ イル(4931.RL)から,国土地理院(1997)の標高250m メッシュデータのファイルフォーマットに変換されたも のである(地質調査総合センター(2007)を参照).**

**(2)Excel 2007を立ち上げて新規ファイルを開き, Geol\_250m\_Mesh\_Map.xlsmと名付けて保存する.**

**(3)そのSheet3を開いて,第3図の右下部の凡例を キーボードから打ち込む(右端列の部分は,VBAプロ グラムによって自動的に塗色される).なお,凡例に ついて電子テキストデータ(地質調査総合センター (2003)などの中のLEGEND.RGBファイル)が利用可 能であれば,そのコピー&ペーストでもよい.**

**(4)メニューバーの「開発」をクリックし,更新され たメニューバーの「VBA」をクリックすれば,別のウィ ンドウにVBエディタが開かれる.そのメニューバーか ら,新規モジュールを作成し,そのウィンドウの中に第 4図のソースコードを書き込む.なお,ソースコードの 電子テキストが利用可能であれば,そのコピー&ペー ストでもよい.**

**(5)VBエディタのメニューバーから「実行」ボタン (▲)をクリックする.これにより,Sheet1には320行× 320列のセルに,250mメッシュの地質(単元コード) 分布の数値データが書き出される.また,Sheet2の同 行列のセルは,Sheet3の凡例に従って地質分布が塗 色される.**

**(6)ここで,Geol\_250m\_Mesh\_Map.xlsmファイル を,念のため上書き保存する.**

**(7)Sheet2(第3図の上部)の調整・印刷などにつ いては,3. の(7)を参照されたい.**

**地質メッシュデータの図化処理などについて,以下 の(A1)~(A5)を補足する.**

**(A1)今回の地質250mメッシュデータのファイルフ ォーマットについては,茂野・阪口(2002b)・地質調 査総合センター(2007)を参照されたい.複数のデー タファイルを合わせて処理することなども,第4図のソ ースコードを一部改変することによって可能である. ただし,大規模なデータの効率的な処理には,高機** **能のハードウェアが必要である.**

**(A2)今回事例とした地質調査総合センター(2007) の地質250mメッシュデータについては,3. の標高の 場合と同様に旧日本測地系が使用されている.世界 測地系を使用する必要がある場合は,3.(A2)を参照 の上独自に処理されたい.**

**(A3)地質調査総合センター(2007)では,事例とし て「大分」地域についてのみ,標高250mメッシュデー タのフォーマットに変換したファイルが提供されてい る.日本のその他の地域については,地質調査総合 センター(2007)中のプログラム(Geol\_RL2SEM.exeな ど;フォルダは\3.\_Various\_F\3.1 Geol\_Mesh\_F\ 3.1.1 Geol\_Data)を用いることにより,地質調査所 (1995)あるいは地質調査総合センター(2003)の中の 該当地域のファイル(拡張子は「.RL」)から,上記のフ ォーマットのファイル(拡張子は「.sem」)に変換するこ とが出来る.**

**(A4)地質メッシュデータについては,現状では作 成・公開されているものは少ない.従って必要に応 じて,電子化された地質図(ベクトル形式・画像形 式)から市販の高機能のGISソフト,画像処理ソフト, 独自開発の簡易ソフトなどを用いてメッシュ数値デー タファイル化する必要がある.この時,使用する標高 メッシュデータファイルと同一フォーマット化すること が出来れば,その後様々な処理が容易に可能となる (例えば,茂野・阪口, 2002a, 2002b).**

**(A5)さらに,重力異常,土地利用,自然公園,人 口統計,気象統計などの様々な分布データについて も,ファイルを標高250mメッシュのフォーマット(国土 地理院・日本地図センター, 1998)に変換することによ って,上述した平面図化処理などが比較的容易に可 能となる.そのいくつかの例が,地質調査総合センタ ー(2007)の中(フォルダは\3.\_Various\_F\3.4 Geoth\_Assess\_2D\_Fなど)に示されている.なお,こ れらの例ではフォーマット変換プログラムはMicrosoft 社のVisual Basic v.6によって,作成(実行形式も提 供)されている.**

# **5.メッシュデータから地形-地表地質の断面図 の作成例(例題3)**

**ここでは,標高と地質の2種類のメッシュデータの 組合せ処理の一番目の例(例題3)として,フルカラー**

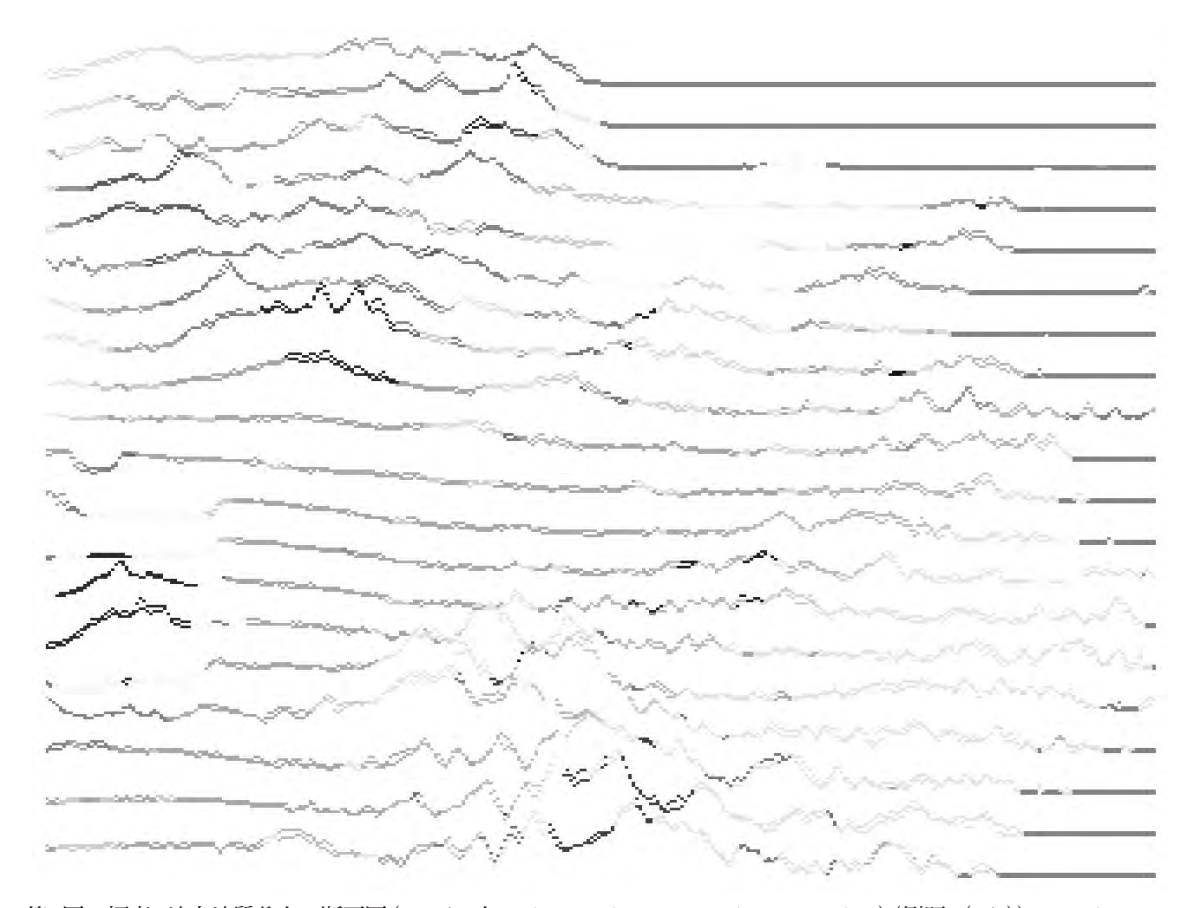

**第5図 標高-地表地質分布の断面図(ファイル名:Elev\_Geol\_250m\_Mesh\_CrSect.xlsm)(例題3(1/2)).Excel 2007の VBAプログラムによって作成した20万分の1地勢図「大分」地域の250mメッシュ標高-地表地質分布の断面図を 示す.断面図は緯度2' 間隔で,東西方向に2本づつの20組が作成されている(標高の階段値は50m).標高・地 質データは,国土地理院(1997)・地質調査総合センター(2007)の4931.SEM・Geol4931.semファイルを使用した. 詳しくは本文参照(原図カラー).**

**の断面図の作成を行う.具体的には,3.・4. と同様 に20万分の1地勢図「大分」地域を対象とする.第5 図に,Excelシート上に作成した断面図群(原図カラ ー)を示す.第6図に,第5図を作成したプログラムの VBAソースコードを示す.**

**今回の第5図の作成手順は,以下の通りである.**

**(1)Excel 2007を立ち上げて新規ファイルを開き, Elev\_Geol\_250m\_Mesh\_CrSect.xlsmと名付けて保 存する.**

**(2)上記3. で作成したファイルElev\_250m\_Mesh\_ Map.xlsmを開き,そのSheet1~Sheet3を順に,上記 の新規ファイルのSheet1~Sheet3にコピー&ペースト する.ファイルElev\_250m\_Mesh\_Map.xlsmを閉じる. (3)次に,4. で作成したファイル Geol\_250m\_** **Mesh\_Map.xlsmを開き,そのSheet1~Sheet3を順 に,上記の新規ファイルのSheet4~Sheet6にコピー& ペーストする.ファイルGeol\_250m\_Mesh\_Map.xlsm を閉じる.**

**(4)メニューバーの「開発」をクリックし,更新され たメニューバーの「VBA」をクリックすれば,別のウィ ンドウにVBエディタが開かれる.そのメニューバーか ら,新規モジュールを作成し,そのウィンドウの中に第 6図のソースコードを書き込む.なお,ソースコードの 電子テキストが利用可能であれば,そのコピー&ペー ストでもよい.**

**(5)VBエディタのメニューバーから「実行」ボタン (▲)をクリックする.これにより,Sheet7には標高-地 表地質分布の重合断面図(塗色はSheet6の地質コー**

\*標高=地表地質断面図(250 mメッシュ)の作成 \*\*\*\*\*\*\*\*\*\*<br>Sub Elev\_Geol\_250m\_Mesh\_CrSect() Dim HLTDEM As String<br>Dim ELEV(320, 320) As Integer<br>Dim GEOL(320, 320) As Integer<br>Dim GR(1000), GG(1000), GB(1000) As Integer '1、Sheet1の標高メッシュデータの読み込み =========<br>Worksheets("Sheet1").Activate<br>For J = 1 To 320<br>For I = 1 To 320<br>ELEV(J, I) = Cells(J, I)<br>Next DoEvents \*2. Sheet4の地質メッシュデータの読み込み ==========<br>\\srksheets("Sheet4").Activate<br>For J = I To 320<br>For I = I To 320<br>USEOL(J, I) = Cells(J, I)  $N_{\text{av}}$ + T DoEvents '08の処理に一時的に帰る -----Neyt J 's. Sheet6の地質凡例のRGBカラー指定の読み込み =========<br>\\rksheets("Sheet6").Activate<br>For K = 2 To 175<br>KK = Cells(K, i).Value<br>If (KK = -1) Then KK = 299<br>If (KK = 1) Then KK = 298<br>CG(KK) = Cells(K, 2).Value<br>GG(KK) = Cells(K, 2).Value<br>Nor Next K JJ = J + JD - H + 40<br>K = GEOL(J \* JD, 1) '描画セルの地質コード読み込み<br>If (GEOL(J + JD, 1) '描画セルの地質コード読み込み<br>If (GEOL(J + JD, 1) = -1) Then K = 298 '例外処理<br>If (GEOL(J + JD, 1) = -1) Then K = 298 '例外処理<br>Cells(JJ, II),Interjor.Color = RGB(GR Next 10Sの処理に一時的に帰る -----DoEvents Next J End Sub

**第6図 第5図の作成のためのExcel 2007 VBAプログラ ムのソースコード(プログラム名:Sub Elev\_Geol\_ 250m\_Mesh\_CrSect())(例題3(2/2)).**

**ド凡例に従う)が作成される.例題では,断面図は緯 度2'(約4km)間隔で,東西方向に20組(各々隣接す る2本づつを組み合わせた)が引かれている(全体は (40+320)行×320列のセルを使用;1行当たりの標 高の階段値は50m).**

**(6)ここでElev\_Geol\_250m\_Mesh\_CrSect.xlsmフ ァイルを,念のため上書き保存する.**

**(7)Sheet7(第5図)の調整・印刷などについては, 3. の(7)を参照されたい.**

**標高-地表地質断面図の作成処理について,以下 の(A1)~(A5)を補足する(3.・4. の補足も参照).**

**(A1)上記(2)・(3)の処理については,第6図のソ ースコードを一部改変することによって,他のExcelフ ァイルから該当シートを自動的にコピー&ペーストす** **る方法なども可能である.**

**(A2)断面線の方向・位置・間隔の調整,1行当た りの標高の階段値の調整などは,第6図のソースコー ドを一部改変することによって可能である.**

**(A3)今回の手法を拡張すれば,地表面の簡易3次 元的な表示も可能となる.なお今回の手法では,簡 易的に正射投影法的な表示となっている.中心投影 法的な表示図の作成は,表計算ソフトのセルの塗色 による方法では問題が多い.**

**(A4)今回の事例では,断面図として地表面の地質 分布のみが表示されている.地下の地質分布を表示 するためには,3次元メッシュ(2次元メッシュシートの 積層形式など)のデータが必要である.**

**(A5)重力異常,自然公園,気象統計などの様々な 分布データについても,ファイルを標高250mメッシュ のフォーマット(国土地理院・日本地図センター, 1998) に変換することによって,上記の断面図(群)の作成 が比較的容易に可能である.**

## **6.メッシュデータから標高-地表地質の相関図 の作成例(例題4)**

**ここでは,標高と地質の2種類のメッシュデータの 組合せ処理の二番目の例(例題4)として,フルカラー の相関図の作成を行う.具体的には,3.~5. と同様 に20万分の1地勢図「大分」地域を対象とする.第7 図に,Excelシート上に作成した相関図(横軸が地質, 縦軸が標高;原図カラー)を示す.第8図に,第7図を 作成したプログラムのVBAソースコードを示す.**

**今回の第7図の作成手順は,以下の通りである.**

**(1)5. で作成したElev\_Geol\_250m\_Mesh\_CrSect. xlsmファイルをコピー&ペーストし,生成した新ファイ ルをElev\_Geol\_250m\_Mesh\_Cor.xlsmと改名する (新規に作成する場合は,5. の(2)~(3)を参照).**

**(2)メニューバーの「開発」をクリックし,更新され たメニューバーの「VBA」をクリックすれば,別のウィ ンドウにVBエディタが開かれる.そのメニューバーか ら,新規モジュールを作成し,そのウィンドウの中に第 8図のソースコードを書き込む.なお,ソースコードの 電子テキストが利用可能であれば,そのコピー&ペー ストでもよい.**

**(3)VBエディタのメニューバーから「実行」ボタン (▲)をクリックする.これにより,Elev\_Geol\_250m\_**

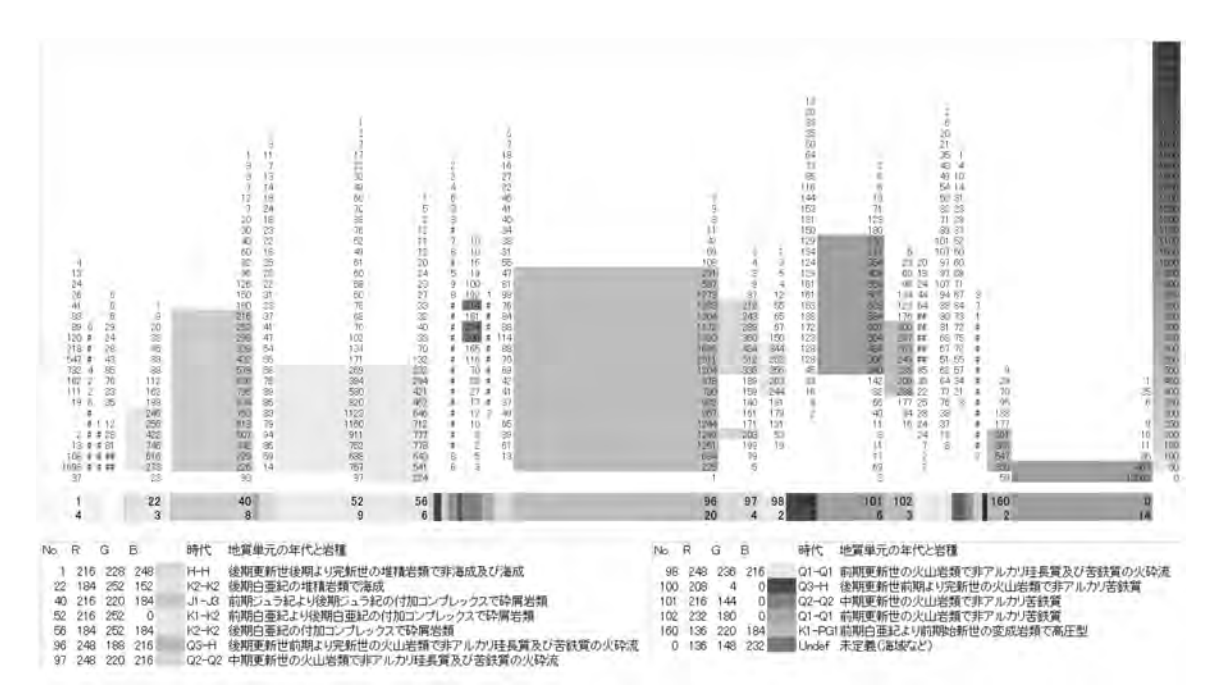

**第7図 標高-地表地質分布の相関図(ファイル名:Elev\_Geol\_250m\_Mesh\_Cor.xlsm)(例題4(1/2)).Excel 2007の VBAプログラムによって作成した20万分の1地勢図「大分」地域の250mメッシュ標高(縦軸)-地表地質(横軸)分 布の相関図を示す.標高の凡例を右端に示す.各地質単元に割り当てられた列の幅は分布面積に比例しており, 分布面積が狭い(全域の2%以下)場合は下部のコード番号と出現頻度(%)が省略されている.また,標高-地質 単元の階層組合せで,出現頻度が高い(全域の0.2%以上)場合のみ該当セルが塗色されている.標高・地質デ ータは,国土地理院(1997)・地質調査総合センター(2007)の4931.SEM・Geol4931.semファイルを使用した.最 下部に示した主要な地質単元の凡例については,VBAを用いて別に作成したものを画像として重合した.詳しく は本文参照(原図カラー).**

**Mesh\_Cor.xlsmのSheet8には標高(縦軸)-地表地 質(横軸)分布の相関頻度分布図が作成される.セル 内の数字は該当階層の標高-地質相関の出現頻度 (標高の階段値は50m)で,例題ではそのセル内の数 が大きい(0.2%以上の出現頻度)場合にSheet6の地 質コード凡例に従ってセルが塗色されている.また, 列の幅は各地質コードの出現頻度(全標高範囲を累 計した)に比例しており,出現頻度が2%以上の場合 にのみコード番号と出現頻度(累計%)が示されてい る.**

**(4)ここで,Elev\_Geol\_250m\_Mesh\_Cor.xlsmファ イルを,念のため上書き保存する.**

**(5)Sheet8(第7図)の調整・印刷などについては, 3. の(7)を参照されたい.**

**標高-地表地質相関図の作成処理について,以下 の(A1)~(A2)を補足する(3.~5. の補足も参照).**

**(A1)国土地理院(1997)の標高250.mメッシュデー**

**タと地質調査所(1995)・地質調査総合センター(2003) の地質250mメッシュデータとは独立に作成・提供さ れており,両者の間には作成の規格・手法などに相 違があるようで,両者の海域分布には差異を生じて いる.このため,第7図では後者の海域(コード0)が 前者の高標高域(~400m)にも一部分布するなどの 問題を生じている.**

**(A2)重力異常,自然公園,気象統計などの様々な 分布データについても,ファイルを標高250mメッシュ のフォーマット(国土地理院・日本地図センター, 1998) に変換することによって,本説で述べたような統計処 理などが比較的容易に可能となる.また,横軸-縦軸 の成分組合せを様々に変化させることが可能である.**

#### **7.おわりに**

**本説では,電子地球科学情報を利用した地熱資源**

#### **Excel VBA(オープンソース)による地球科学データの処理 -(2)標高・地質メッシュデータの組合せ図化を例にして-**

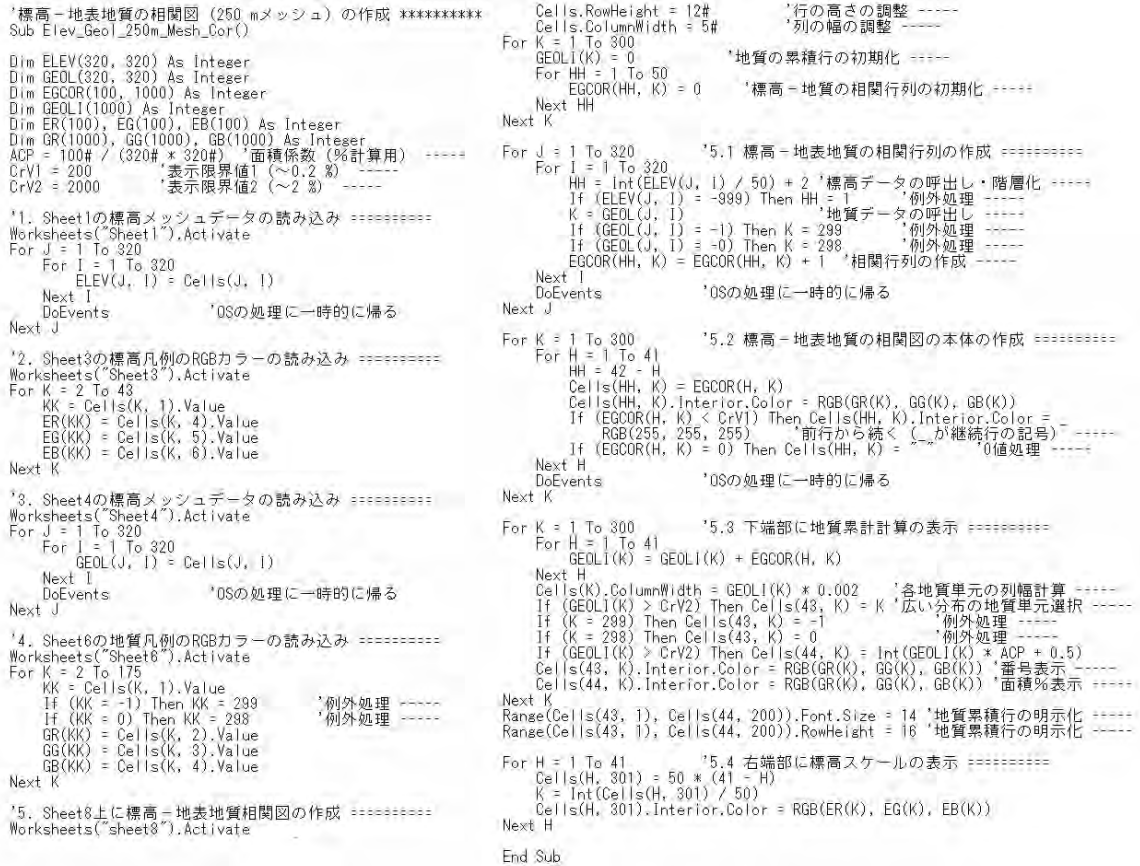

**第8図 第7 図の作成のためのExcel 2007 VBAプログラムのソースコード(プログラム名:Sub Elev\_Geol\_250m\_ Mesh\_Cor())(例題4(2/2)).**

**の評価の研究の一環として行ったExcel VBAを利用 した様々なデータ処理手法の検討について,茂野 (2008)に引き続きその一部の概要を出来るだけ分か り易く紹介した.本説が,地質分野の簡易的なデー タ処理に利用いただければ幸いである.さらに,本説 の「オープンソース」プログラムが,他の地球科学分野 におけるExcel VBAを利用したプログラム作成にも 参考となれば幸いである.**

**古くからメッシュ形式フォーマットは,様々な目的で 非常に強力で効率的なデータの処理・表示手法の基 盤を提供することが知られている.特に,地圏の資 源・環境・防災などの分野では,幅広く多種類のデ ータを使用する必要があり,これらに同一形式のメッ シュフォーマットを適用することによって,様々な可能 性が広がる(例えば,地質調査総合センター, 2007). しかし,地質分野では従来このことがあまり理解され** **ておらず,規格化・標準化・共通化フォーマットのメッ シュ形式データの整備が進んでいない(茂野・阪口 (2002b)の「4. おわりに」を参照).今後の公的・体系 的・公開的な地質情報の整備が望まれるところであ る.**

**Excel 2007の登場によって,「1. はじめに」で述べた ように様々なメッシュ形式データの様々な処理・表示 に,新たな可能性が広がった.しかし,商業販売され ている表計算ソフトのExcel 2007の利用については, いくつかの問題点・留意点がある.これらについて は,茂野(2008)の「4. おわりに」などを参照されたい. なお,Apple社のMac OS Xを基本ソフトとした最新版 のExcel 2008では,最大行列規模が拡大されたもの の,現状ではVBAが使用できないことに注意された い(今後のバージョンで復活するような情報あり).**

#### **文 献**

- **地質調査所(1995):100万分の1日本地質図第3版,CD-ROM版. 数値地質図,G-1.**
- **地質調査総合センター(2003):100万分の1日本地質図第3版,CD- ROM第2版.数値地質図,G-1.**
- **地質調査総合センター(2007):九州-大分-豊肥地域の地熱データ処 理集「地理情報システム(GIS)を利用した地熱資源の評価の研 究(2001-2005年度)」のまとめと簡易統合的処理データ・プログ ラム集(CD-ROM).数値地質図,GT-3.**
- **国土地理院(1997):数値地図250mメッシュ(標高)(CD-ROM版).**
- **国土地理院・日本地図センター(1998):数値地図ユーザーズガイド(第 2版補訂版).471+29p.**
- **草薙信照・青山千彰(2000):Excel VBAによるWindowsプログラミ ング.サイエンス社,240p.**
- **大庭敦子・常見美保(2007):Excel VBA逆引き大全600の極意.秀** 和システム 790p.
- **茂野 博・阪口圭一(2002a):地理情報システム(GIS)を利用した地 熱資源の評価(アセスメント)新計画.地質ニュース,no.574, 24-45.**
- **茂野 博・阪口圭一(2002b):地質調査所「100万分の1日本地質図 CD-ROM版」メッシュデータの様々な利用法-国土地理院・標 高メッシュ・ファイルフォーマット化を通じて.地質ニュース, no.578,36-49.**
- **茂野 博(2008):Excel VBA(オープンソース)による地球科学デー タの処理 -(1)水化学データの図化を例にして-.地質ニュー ス,no.652,21-30.**

**付記1:本説で紹介したVBAプログラムを含むExcelファ イル群についても,茂野(2008)と同様に今後電子公開化 の予定です.関心のある方は,WWW ホームページ (http://staff/aist.go.jp/hiroshi-shigeno/)をご覧下さい. ただし,国土地理院(1997)などのCD-ROMに収録され ている原データについては,第三者による公開が困難な ため,利用者の方で独自に入手されたい.**

**付記2:大規模データの長時間処理では,途中で様々な 問題が発生する可能性が高い.従って,VBAプログラム 中の要所要所に割り込み命令「DoEvents」を置くことに よって,基本ソフトからの処理(実行中のVBAプログラム の緊急停止など)を可能にすることが不可欠である.**

**SHIGENO Hiroshi(2009):Processing earth-sciences data using Excel VBA in an "open source" manner:(2)A case study on making combined figures from elevation and geology mesh data.**

**<受付:2008年10月10日>**